## *Asigurarea măsurării vitezei de deplasare a unității de transport fără radar.*

*(Condiție Opțională în caietul de Sarcini C11.08)*

Principiul de măsurare a vitezei video: Prin analizarea cadrelor video cu ajutorul algoritmului software, se poate obține din imaginea video distanța dintre pixeli ce formează obiectul care se deplasează pentru un anumit timp creând astfel o matrice de calcul. Suprapunând apoi distanța dintre pixel și distanța reală efectuată de obiect se va obține distanța reală față de obiect într-o anumită durată de timp. Atunci când se utilizează imagini multiframe din imaginile video, se pot utiliza intervale fixe între imagini pentru determinarea timpului de mișcare al obiectului. În cele din urmă, utilizând formula de calcul a vitezei se va determina viteza mișcării reale a obiectului.

## **Pentru calcularea vitezei se utilizează următoarea formulă:**

 $V=\Delta d/\Delta t=(d1-d0)/(t1-t0)=(f(S1)-f(S0))/(t1-t0)$ unde, f (S) reprezintă o funcție de afișare a imaginii, valoarea S indică locația sau amplasarea în spațiu, valoarea t indică durata cadrului(frame).

De exemplu, în imaginea de mai jos, distanța reală este de 1,0026m, durata cadrului este de 40ms , drept urmare :

V=△d/△t=1.0026m/40ms=1.0026km/1000x1000x60x60/40h=90.2344km/h

## **Descrierea setării video de măsurare a vitezei:**

1 . Pentru început, se va selecta regimul de măsurare a vitezei în pagina aplicației.

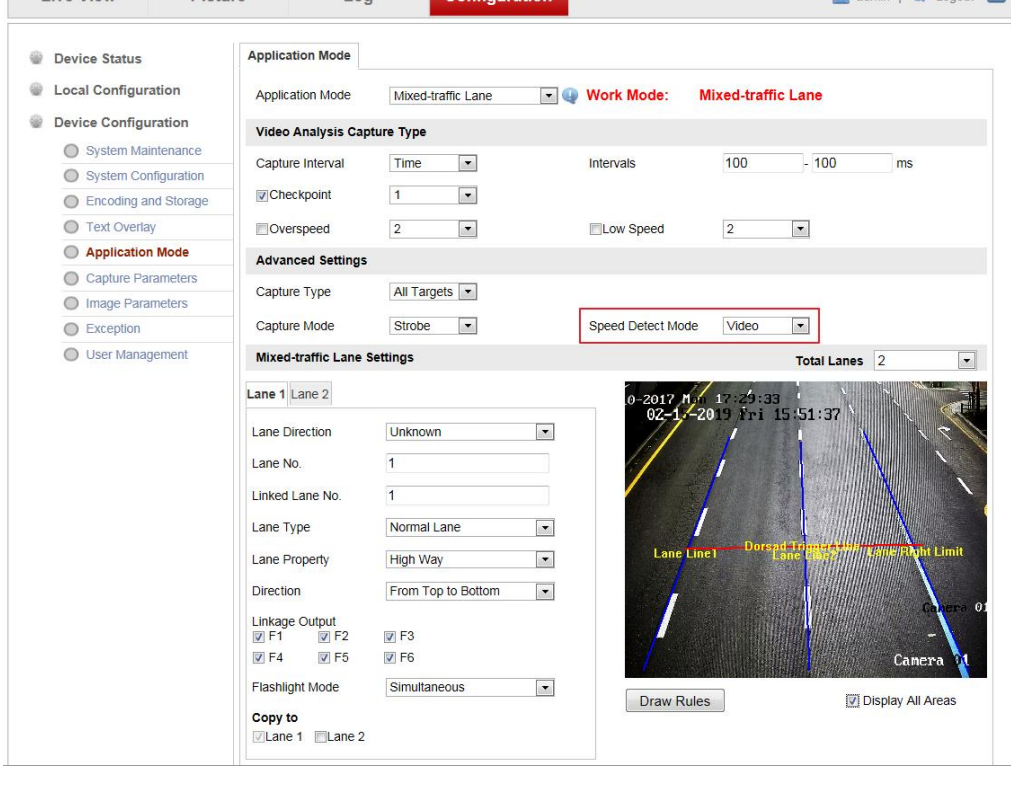

Digitally signed by Baciu Victor Date: 2021.05.27 17:00:27 EEST Reason: MoldSign Signature Location: Moldova

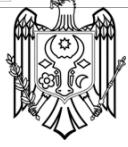

2. Prezentarea schemei de calibrare

Schema de calibrare pentru funcția de măsurare a vitezei în bază de frecvență este după cum urmează:

O structură, formată din 2 linii pe direcția de mișcare de 8 metri, lățimea benzii este conform standardelor naționale.

Linia direcției de mișcare este marcată întrerupt la 1 metru, 9 în total.

Ca, și capăt din partea stângă (se recomandă al treilea punct de jos în sus), se utilizează linia pe direcția de deplasare, începând de la unul dintre cele nouă puncte marcate.

Ca, și capăt din partea dreaptă este punctul stâng de deasupra liniei perpendiculare pe perimetru, așa cum se arată în figura de mai jos:

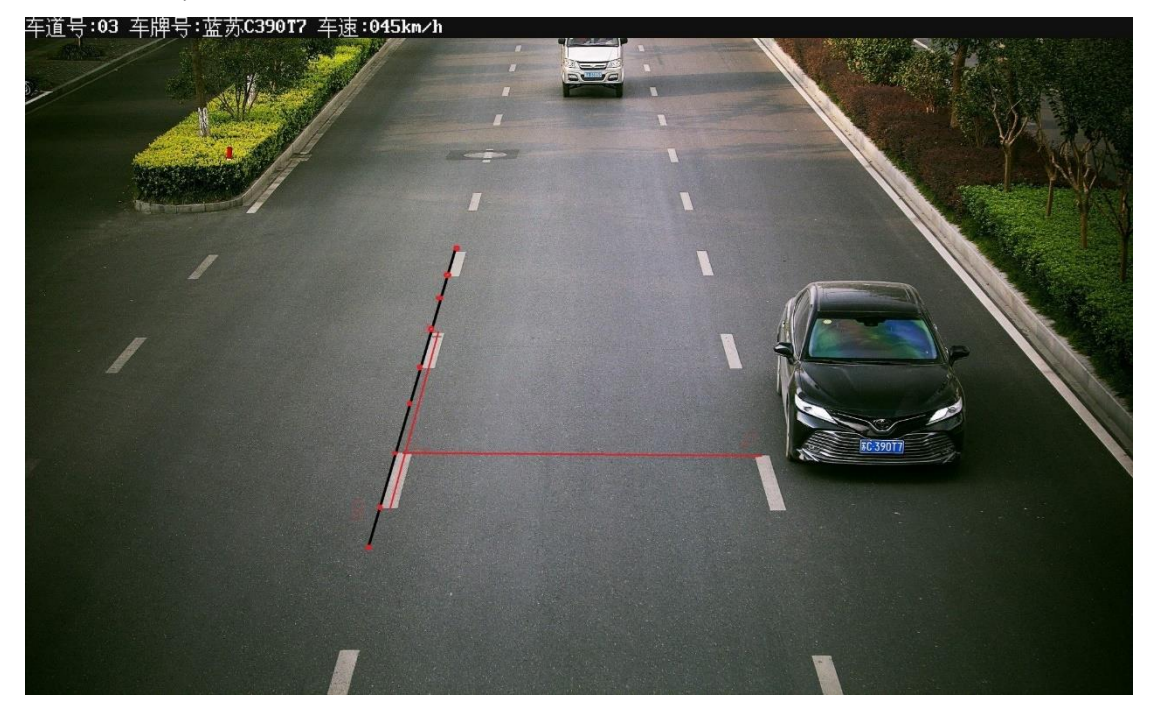

3. Pe rubrica Temper în parametrii imaginii, pagina de măsurare a vitezei video va apărea o line ce permite configurare manuală. Se va selecta pagina pentru măsurarea vitezei în baza imaginii video, ambele capete ale liniei albastre sunt conectate cu cele 9 puncte marcate mai sus și mai jos. Se vor desena 7 linii roșii de la stânga de la linia albastră către punctele din dreapta conform imaginii de mai jos.

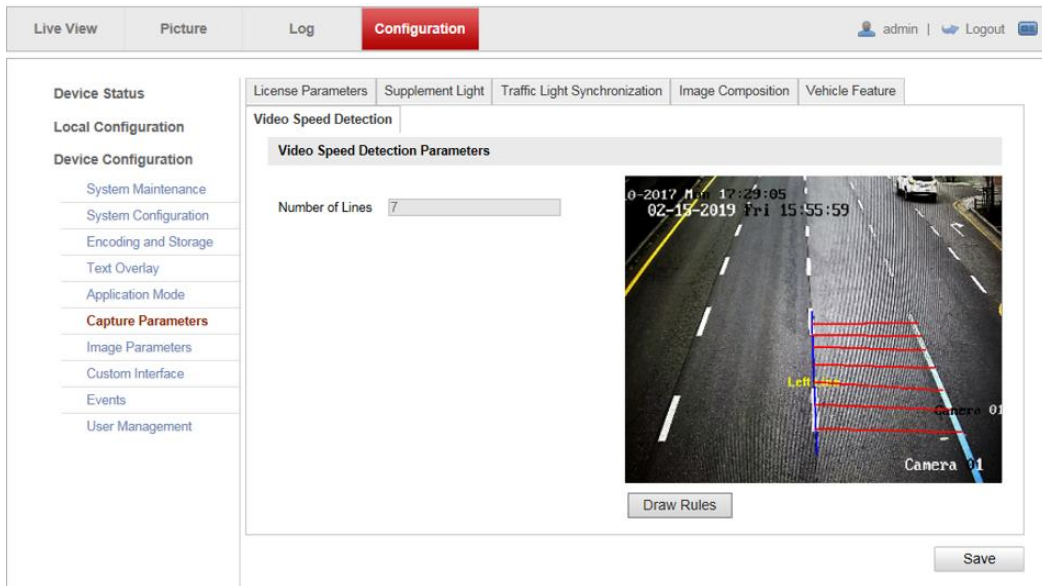

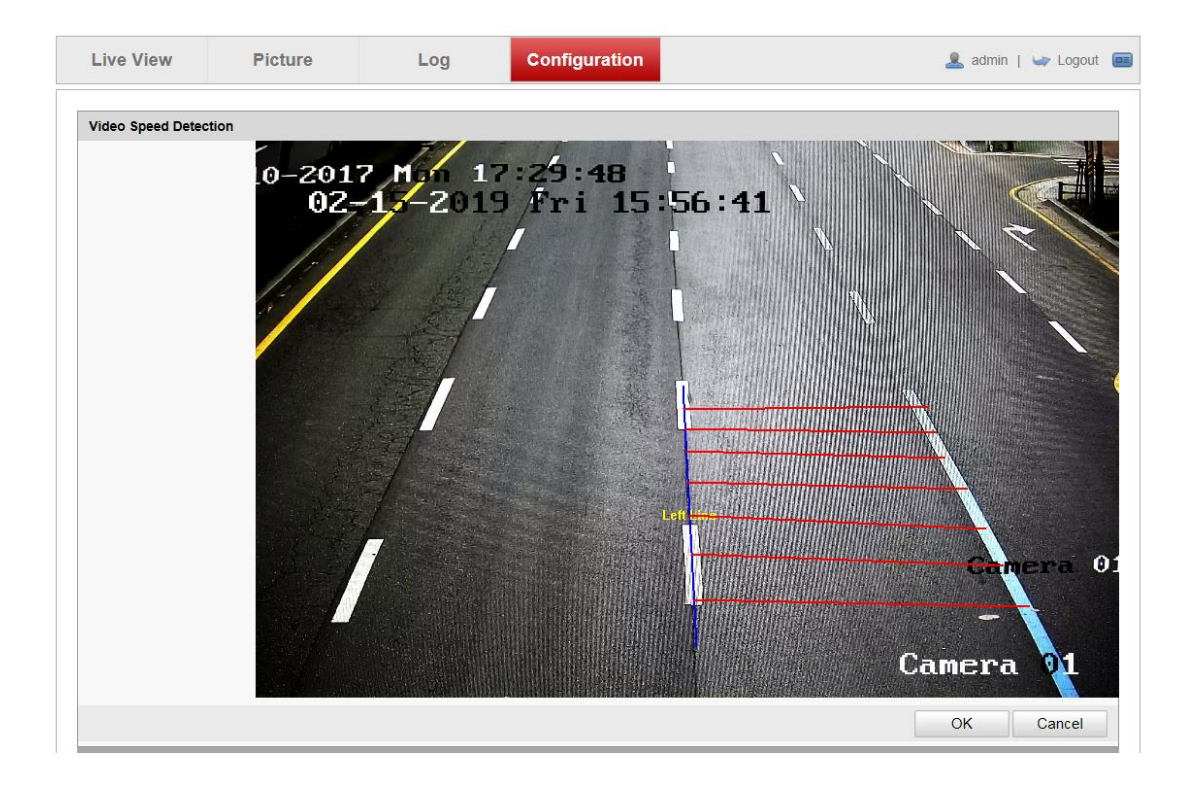